# **SOFTWARE HOUSE**

From Tyco Security Products

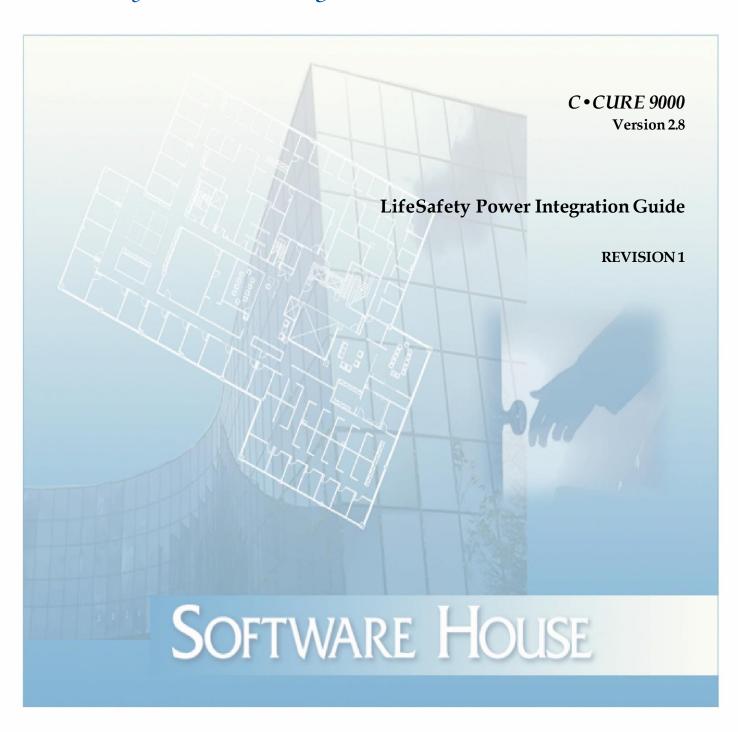

C•CURE and Software House are registered trademarks of Tyco Security Products.

The trademarks, logos, and service marks displayed on this document are registered in the United States [or other countries]. Any misuse of the trademarks is strictly prohibited and Tyco Security Products will aggressively enforce its intellectual property rights to the fullest extent of the law, including pursuit of criminal prosecution wherever necessary. All trademarks not owned by Tyco Security Products are the property of their respective owners, and are used with permission or allowed under applicable laws.

Product offerings and specifications are subject to change without notice. Actual products may vary from photos. Not all products include all features. Availability varies by region; contact your regional sales manager.

C•CURE 9000 2.8

Integration version: 8.9.6.28

Firmware versions supported: 9.56.85 (NL-4), 0.46.85 (NL-X)

Document Number: Revision Number: 1 Release Date: August 2021

This manual is proprietary information of Software House. Unauthorized reproduction of any portion of this manual is prohibited. The material in this manual is for information purposes only. It is subject to change without notice. Software House assumes no responsibility for incorrect information this manual may contain.

© 2021 Tyco Security Products. All rights reserved.

| Preface                                                                                                    | 7         |
|----------------------------------------------------------------------------------------------------|-----------|
| How to Use this Manual                                                                                                    | 7         |
| CCURE 9000 Online Help                                                                                                    | 8         |
| Conventions                                                                                                    | 9         |
| Software House Customer Support Center  C • CURE 9000 LSP Integration Product Technical Support  Telephone Technical Support  Before Calling | 10<br>10  |
| Introduction                                                                                                    | 11        |
| LSP Integration Overview                                                                                                    | 12        |
| LSP Integration Components                                                                                                    | 12        |
| LSP Integration Utilization                                                                                                    | 12        |
| Terminology                                                                                                    | 12        |
| LSP NetLink Module Configuration                                                                                                    | 13        |
| C•CURE 9000 Configuration                                                                                                    | 13        |
| Licensing the LSP Integration Product                                                                                                    | 13        |
| Installation                                                                                                    | 14        |
| Installation Overview                                                                                                    | 15        |
| Before You Begin Pre-installation Steps                                                                                                    |           |
| To Run the Installation Program                                                                                                    |           |
| Starting the C•CURE 9000 Server Services To Start C•CURE 9000 Server Services                                                                |           |
| Uninstalling the LSP Integration  To Uninstall the LSP Integration                                                                           |           |
| C•CURE Hardware Tree                                                                                                    | 21        |
| Hardware Tree Pane                                                                                                    | 22        |
| C•CURE NetLink Editor                                                                                                    | 23        |
| LSP NetLink Overview                                                                                                    | 24        |
| NetLink Editor Tabs                                                                                                    | 24        |
| Accessing the NetLink Editor  To Access the NetLink Editor                                                                                   |           |
| Creating NetLink Object                                                                                                    | <b>24</b> |

| Deleting NetLink Objects                                                                        | 25 |
|-------------------------------------------------------------------------------------------------|----|
| To Delete NetLink Objects                                                                       | 25 |
| General Tab                                                                                     |    |
|                                                                                                 |    |
| Triggers Tab Triggers Tab Definitions                                                           |    |
|                                                                                                 |    |
| Time Settings Tab Time Settings Tab Definitions                                                 |    |
| TCP Settings Tab                                                                                | 34 |
| TCP Settings Tab Definitions                                                                    |    |
| Units Settings Tab                                                                              | 36 |
| Units Settings Tab Definitions                                                                  | 37 |
| Email Settings Tab                                                                              |    |
| Email Settings Tab Definitions                                                                  | 38 |
| NL4 Network Module Settings Tab                                                                 |    |
| NL4 Network Module Settings Tab Definitions                                                     | 39 |
| NLX Network Module Settings Tab                                                                 |    |
| NLX Network Module Settings Tab Definitions                                                     | 41 |
| SSL Protocol and CipherSuite Settings Tab  SSL Protocol and CipherSuite Settings Tab Politicipa |    |
| SSL Protocol and CipherSuite Settings Tab Definitions                                           |    |
| Alert Enable On Tab                                                                             | 45 |
| Reporting Tab                                                                                   |    |
| NL Reporting FP Reporting                                                                       |    |
| Status Tab                                                                                      |    |
| Status TabStatus Tab Definitions                                                                |    |
| State images Tab                                                                                |    |
| State Images Tab Definitions                                                                    |    |
| C◆CURE Power Supply Editor                                                                      | 50 |
| Power Supply Overview                                                                           | 51 |
| Power Supply Editor Tabs                                                                        | 51 |
| Accessing Power Supply Editor                                                                   | 51 |
| To Access the Power Supply Editor                                                               |    |
| Creating Power Supply Object                                                                    | 51 |
| Deleting Power Supply Object                                                                    | 51 |
| General Tab                                                                                     | 52 |
| General Tab Definitions                                                                         |    |
| Battery Settings Tab                                                                            | 55 |
| Triggers Tab                                                                                    | 56 |
| Triggers Tab Definitions                                                                        |    |

| <b>58</b><br>58 |
|-----------------|
| 59              |
| 60              |
| 60              |
| <b>60</b>       |
| 60              |
| 60              |
|                 |
| <b>62</b>       |
| 64              |
| 65              |
| 65              |
| <b>65</b>       |
| 65              |
| 65              |
| <b>66</b>       |
| <b>67</b>       |
| 69              |
| 69              |
| 70              |
| 71              |
|                 |
| 72              |
| 73              |
| 75              |
| 76              |
| 76              |
| 77              |
| 77              |
|                 |

| To create a NetLink object on a SAS from the MAS          | 77 |
|-----------------------------------------------------------|----|
| Creating a NetLink object on a SAS                        | 77 |
| To create a NetLink object on a SAS                       | 78 |
| NetLink, M8 and FP commands in an Enterprise Architecture | 78 |
| Journaling and Audit Logs                                 | 78 |

### **Preface**

The LSP Integration is for new and experienced security system users who want to learn to use this product for the C•CURE 9000 Security Management System.

#### How to Use this Manual

This manual contains chapters that provide the following information about the C•CURE 9000 LSP Integration product.

### **Chapter 1: Introduction**

Provides basic information about this product.

### **Chapter 2: Installation**

Provides instructions for installing the LSP Integration product.

### Chapter 3: C • CURE 9000 Hardware Tree Pane

Explains how to use the C•CURE 9000 Hardware Tree Pane.

### Chapter 4: C • CURE 9000 NetLink Editor

Explains how to use the LSP NetLink Editor to configure NetLink objects in C•CURE 9000.

### Chapter 5: C • CURE 9000 Power Supply Editor

Explains how to use the LSP Power Supply Editor to configure power supply objects in C•CURE 9000.

#### Chapter 6: C • CURE 9000 M8 Controller Editor

Describes how to use the LSP M8 Controller Editor to configure M8 Controller objects in C•CURE 9000.

### Chapter 7: C • CURE 9000 M8 Output Editor

Describes how to use the LSP M8 Output Editor to configure M8 Output objects in C•CURE 9000.

#### Chapter 8: C•CURE 9000 Alerts and Journaling system

Describes LSP alerts handling by C•CURE 9000 Journaling system

#### **Chapter 9: Commands (executors)**

Describes LSP commands

#### Chapter 10: C•CURE 9000 Enterprise Architecture Consideration

Describes how to use the LSP integration in a MAS/SAS environment

### **Finding More Information**

You can access C•CURE 9000 manuals and online Help for more information about C•CURE 9000.

#### **CCURE 9000 Manuals**

C•CURE 9000 software manuals and Software House hardware manuals are available in Adobe PDF format on the C•CURE 9000 DVD.

You can access the manuals if you copy the appropriate PDF files from the C•CURE 9000 Installation DVD English\Manuals folder and install the Adobe Acrobat reader. Adobe Acrobat Reader can be installed from the C•CURE 9000 Installation DVD English\Reader folder.

The available C•CURE 9000 and Software House manuals are listed in the C•CURE 9000 Installation and Upgrade Guide, and appear as hyperlinks in the online.pdf file on the C•CURE 9000 DVD English\Manuals folder.

These manuals are also available from the Software House Member Center website (http://www.swhouse.com/TechnicalLibrary/TechLibSW.aspx).

### **CCURE 9000 Online Help**

You can access C•CURE 9000 Help by pressing F1 or clicking Help from the menu bar in the Administration/Monitoring Station applications.

### **Conventions**

This manual uses the following text formats and symbols.

| Convention          | Meaning                                                                                                    |
|---------------------|----------------------------------------------------------------------------------------------------|
| Bold                | This font indicates screen elements, and also indicates when you should take a direct action in a procedure. |
|                     | Bold font describes one of the following items:                                                              |
|                     | A command or character to type, or                                                                           |
|                     | A button or option on the screen to press, or                                                                |
|                     | A key on the keyboard to press                                                                               |
|                     | A screen element or name                                                                                     |
| blue color text     | Indicates a hyperlink to a URL, or a cross-reference to a figure, table, or section in this guide.           |
| Regular italic font | Indicates a new term.                                                                                        |
| <text></text>       | Indicates a variable.                                                                                        |

The following items are used to indicate important information.

**NOTE** 

Indicates a note. Notes call attention to any item of information that may be of special importance.

TIP

Indicates an alternate method of performing a task.

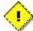

Indicates a caution. A caution contains information essential to avoid damage to the system. A caution can pertain to hardware or software.

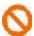

Indicates a warning. A warning contains information that advises users that failure to avoid a specific action could result in physical harm to the user or to the hardware.

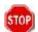

Indicates a danger. A danger contains information that users must know to avoid death or serious injury.

### Software House Customer Support Center

### C•CURE 9000 LSP Integration Product Technical Support

Software House supports the C•CURE 9000 LSP Integration Driver. Please contact Software House for questions regarding the driver and its operation within C•CURE 9000. For questions regarding the LSP hardware, LSP Software please contact LSP technical support.

### **Telephone Technical Support**

During the period of the Agreement, the following guidelines apply:

■ Software House accepts service calls **only** from employees of the Systems Integrator of Record for the installation associated with the support inquiry.

### **Before Calling**

#### Ensure that you:

- Are the Dealer of record for this account.
- Are certified by Software House for this product
- Have a valid license and current Software Support Agreement (SSA) for the system.
- Have your system serial number available.
- Have your certification number available.

| Hours | Normal Support Hours                                       | Monday through Friday, 8:00 a.m. to 8:00 p.m., EST.                                                                                                    |
|-------|------------------------------------------------------------|----------------------------------------------------------------------------------------------------|
|       | Emergency Support Hours                                    | 24 hours/day, seven days a week, 365 days/year. Requires Enhanced SSA "7 x 24" Standby Telephone Support (emergency) provided to Certified Technicians. |
| Phone | For telephone support contact numbers for all regions see: | http://www.swhouse.com/support/contact_technical_s<br>upport.aspx.                                                                                      |

# Introduction

This chapter introduces the LSP Integration software that provides integration between the LSP System and  $C \bullet CURE~9000$  access security management.

### LSP Integration Overview

The C•CURE 9000 LSP Integration product provides integration between the LSP System and the C•CURE 9000 Security Management System.

LSP is a network management system which can communicate with a NetLink NL2, NL4, NLX communication module either through SNMP or HTTP protocols. The Netlink module enables users to create a more secure system by adding the capability to remote monitor the system power, remote test battery sets, generate email SNMP alert messages on a fault, abnormal condition or scheduled service needed, remote control selected devices, and utilize remote diagnostics to reduce tech service time.

The C•CURE 9000 LSP Integration product combines real time device monitoring with traditional access control.

### **LSP Integration Components**

The C•CURE 9000 LSP Integration product introduces the following objects into the C•CURE 9000 database to facilitate the integration between LSP and C•CURE 9000.

- LSP NetLink object This object represents the LSP NetLink.
- LSP Power Supply object This object represents the LSP Power Supply.
- LSP M8 controller object This object represents the LSP M8 controller
- LSP M8 Output object This object represents the LSP M8 output

### LSP Integration Utilization

The LSP Integration can be used for LSP devices real time monitoring

# **Terminology**

Table 1 lists some terms and definitions related to the C • CURE 9000 LSP Integration Product.

Table 1: LSP Integration Terminology Definitions

| Term             | Definition                                                                                                    |
|------------------|----------------------------------------------------------------------------------------------------|
| LSPNetLink       | LSP Netlink Network Module For DC Systems. NL4 Connects 4 Devices To WAN/LAN For Remote Power<br>Monitoring, Email Reporting, Time to Service Advisory, Independent Output On/Off Control, And Remote Battery<br>Load Testing. US/CAN Listed                                                                                             |
|                  | The M8 smart power controller communicates with the NL network module and provides eight (8) monitored and controlled relay outputs accessible from a network or internet.                                                                                                    |
| Supply           | The FPO family of switch mode power supplies incorporates the advanced FlexPower feature set, two user outputs, 12V or 24VDC user selectability, Fire Alarm Interface function, on board programmable battery charger, fault detection reporting, and network monitoring and programming capability of battery, power, and fault status. |
| LSP M8<br>Output | External device powered by M8 controller.                                                                                                    |

### LSP NetLink Module Configuration

Life Safety Power installation and configuration guide may be found on the LSP website (<a href="http://www.lifesafetypower.com/docs/im\_nl4.pdf">http://www.lifesafetypower.com/docs/im\_nl4.pdf</a>)

### C•CURE 9000 Configuration

The C•CURE 9000 Administration Workstation is used to configure C•CURE 9000 objects. You must configure the following objects in C•CURE 9000 for the LSP Integration to function properly.

- LSP NetLink object
- LSP Power Supply object
- LSP M8 Controller object
- LSP M8 Output object

### **Licensing the LSP Integration Product**

The LSP Integration product is a licensed option for a C•CURE 9000 Server. You must purchase the license to use the software.

Only the server is licensed. You can have as many client connections as C. CURE is licensed for.

When you access the C•CURE 9000 License application on your C•CURE 9000 server, you can see if your license includes the LSP Integration product by running the C•CURE 9000 Licensing program (Start>All Programs>Software House>C•CURE 9000>Licensing) and clicking the Options tab. If the LSP Integration product is selected, you have a valid license.

If you do not have a license for the LSP Integration product, contact Software House to purchase a license.

# Installation

This chapter explains how to install and uninstall the LSP Integration.

#### **Installation Overview**

C•CURE 9000 must be installed before you install the LSP Integration. For more information on how to install C•CURE 9000, see the C•CURE 9000 Installation and Upgrade Guide.

- The LSP Integration supports Windows 8/8.1/10 and server versions Windows 2012 R2/Windows 2016/Windows 2019. The LSP Integration supports MAS/SAS server installation.
- The LSP Integration must be installed on every C•CURE 9000 server and client system.
- The LSP Integration has the same hardware, software, and disk space requirements as C•CURE 9000; if the target computer can install C•CURE 9000, then it satisfies the LSP Integration requirements.

You need to perform the basic installation process described in the following pages on each computer in your C•CURE 9000 system.

Table 2 provides an overview of the steps to install and register the LSP Integration on each C•CURE 9000 server and client system. Perform these steps in this order.

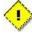

Please be advised that the LSP Integration installation will temporarily shut down and restart the C•CURE 9000 services. Therefore, the LSP Integration installation should be planned accordingly.

Table 2: Standard Installation Tasks

| Task                                                                                                    | See                                           |
|----------------------------------------------------------------------------------------------------|-----------------------------------------------|
| 1. Install C • CURE 9000.                                                                                                    | C•CURE 9000 Installation and Upgrade<br>Guide |
| 2. Close any applications and disable virus checking software.                                                                                                    |                                               |
| 3. Perform the pre-installation steps.                                                                                                    | Before You Begin                              |
| 4. Start the C • CURE 9000 LSP Integration installation program.                                                                                                    | Installation                                  |
| 5. Verify the license for the LSP Integration software by running the License program on your C • CURE 9000 server.                                                   | C•CURE 9000 Installation and Upgrade<br>Guide |
| 6. If you did not select to restart the C • CURE 9000 server services during the installation procedure, you must manually restart the C • CURE 9000 server services. | Starting the C • CURE 9000<br>Server Services |
| 7. If you are using EMC Redundancy on a C • CURE 9000 Server, you must manually make changes to the TSP.Enterprise.LSP.Server.DriverService.exe.config file.          | Installation                                  |

### Before You Begin

You should perform the following pre-installation steps described below.

#### **Pre-installation Steps**

- The ports configured in LSP must be enabled in the C•CURE 9000 server's firewall to allow the reception of UDP messages. LSP is the Visibility and Security Management software used to configure and setup the LSP system. It is used to set rules for the LSP system, but is not required for the operation of the C•CURE 9000 LSP Integration product.
- 2. If you are installing C•CURE 9000 on a corporate network, be sure to coordinate with your corporate network administrator.
- 3. To perform the LSP Integration installation, you must have appropriate Windows permissions. You must be in the local Administrator group, or have equivalent privileges. See the Microsoft Operating System documentation or your system administrator for more information.

#### Installation

The LSP Integration Installation Program is downloaded from the Integrations section of the LifeSafety Power website. Once you download the LSP Integration Installation Program, you can run the installation program.

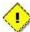

Please be advised that the LSP Integration installation will require the C•CURE 9000 services to be stopped. Therefore, the LSP Integration installation should be planned accordingly.

#### To Run the Installation Program

- 1. Copy CCURE\_LSP\_IM.exe file on the local disk on the C•CURE Server.
- 2. From your local disk run CCURE\_LSP\_IM.exe as Administrator.
- 3. The Windows Installer Preparing to Install dialog box briefly appears. The setup program then checks the system to see if it meets minimum requirements. If minimum requirements are met, a Welcome dialog box appears, shown in Figure 1.

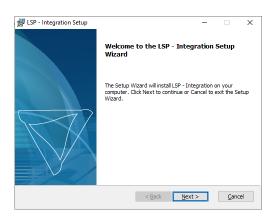

Figure 1: Welcome Screen

- 4. Click **Next** to proceed.
- 5. End User License Agreement window briefly appears, shown in Figure 2.

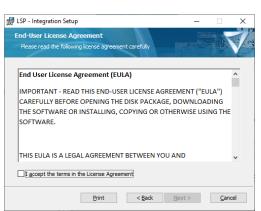

Figure 2: EULA Window

- Check license agreement checkbox and press Next
- 7. The path selection window appears as shown in Figure 3.

Figure 3: Path Selection Window

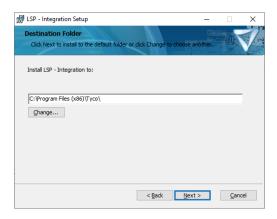

- 8. Select the folder where Tyco products are installed and click Next.
- 9. **Skip to step 11** if your server is not under a **domain account**.
- 10. If your server is under a domain the Service and Database Configuration screen will appear, shown in Figure
  - 4. Enter your **Domain**, **Login ID** and **Password** and click **Next**.

Figure 4: Service and Database Configuration

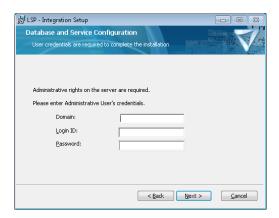

11. Click **Install** to start the installation. The integration is installed. Click **Finish** to close the installation.

Figure 5: Installation complete

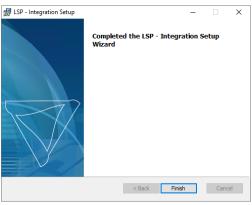

Starting the C•CURE 9000 Server Services

Prior to configuring an LSP integration, the CrossFire Framework Service, CrossFire Server Component Framework Service must be running.

### To Start C•CURE 9000 Server Services

- 1. From the Start Menu, select **Start>All Programs>Tyco>Server Configuration**. Right-click on Server Configuration and select Run as administrator. The C•CURE 9000 Server Management Application opens.
- 2. Click the **Services** tab.
- 3. The Status is displayed as "Stopped" for the **CrossFire Framework Service** under Framework Services, click **Start.**
- 4. The Status is displayed as "Stopped" for the **CrossFire Server Component Framework Service** under Framework Services, click **Start**.
- 5. After the CrossFire Framework Service and CrossFire Server Component Service display a status of "Running", click the **Server Components** tab.

When the CrossFire Framework Service, CrossFire Server and Component Framework Service display a Status of "Running", you can configure LSP objects in C•CURE 9000. You only have to enable these services once.

### Uninstalling the LSP Integration

This section describes how to uninstall the LSP integration from the Server computer and Client computers in your security system.

The Uninstall process removes all software components that were installed on the computer by the LSP Integration installation.

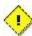

Please be advised that the LSP Integration uninstall will temporarily shut down and restart the C•CURE 9000 services. Therefore, the LSP Integration uninstall should be planned accordingly.

**NOTE** 

Uninstalling this integration does not automatically remove database LSP specific objects

### To Uninstall the LSP Integration

- 1. From the Windows Start menu, select Control Panel>Programs and Features.
- 2. In the list, click on **LSP Integration** to highlight it.
- 3. Click the **Uninstall** button above the list.
- 4. Click **Uninstall** in the appearing window. The integration is uninstalled.

Figure 6: Uninstall window

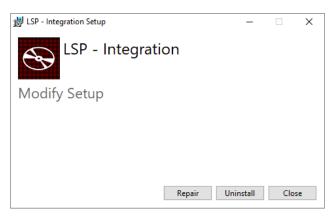

# **C•CURE Hardware Tree**

This chapter explains how to use the C+CURE 9000 Hardware Tree Pane.

### Hardware Tree Pane

The Hardware tree is an objects container facilitating objects display, management, and navigation of hierarchical data structures.

The hardware framework allows integrators to configure and incorporate hardware related objects. Before using the integration, the integrator must configure the following objects:

- LSP NetLink object root object representing NetLink device containing Netink specific settings.
- LSP Power Supply object NetLink child object representing power supply device
- LSP M8 Controller object NetLink child object representing M8 Controller device
- LSP M8 Output object M8 Controller child object representing M8 Output device

Figure 7 shows the Hardware Tree.

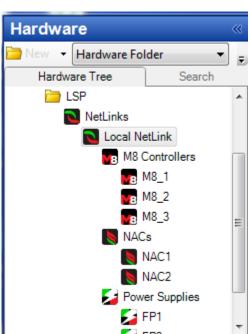

Figure 7: Hardware Tree

# C•CURE NetLink Editor

This chapter explains how to use the NetLink Editor to configure NetLink objects in C•CURE 9000.

#### LSP NetLink Overview

The NetLink object represents the LSP NetLink in the C•CURE 9000 database.

You configure NetLink Objects using the NetLink Editor.

#### **NetLink Editor Tabs**

The NetLink Editor consists of three tabs:

- General Tab
- Triggers Tab
- State images Tab

### Accessing the NetLink Editor

This section explains how to access the NetLink Editor.

### To Access the NetLink Editor

- In the Hardware Pane of the Administration Workstation, select LSP folder and then respectively NetLink
  object based under LSP NetLinks folder.
- Right click and select **Edit** from the context menu.

### **Creating NetLink Object**

This section describes how to create a NetLink Object.

### To Create NetLink Object

- In the Hardware Pane of the Administration Workstation, select LSP folder and then right click on LSP NetLinks folder.
- Select New
- Configure the following settings

| Option name         | Details                                                 |
|---------------------|---------------------------------------------------------|
| NetLink Url         | NetLink website url                                     |
| NetLink Local IP    | Read only - specifies local NetLink IP address          |
| User name           | NetLink user name (default: admin)                      |
| Password            | NetLink user password (default: admin)                  |
| Listener IP address | Required for event communication to be opened on        |
|                     | C•CURE side. Represents the socket listener IP address. |

| Listener TCP port       | Required for event communication to be opened on                           |  |
|-------------------------|----------------------------------------------------------------------------|--|
|                         | C•CURE side. Represents the socket listener TCP port                       |  |
| Diagnostic Mode Enabled | nostic Mode Enabled If enabled allows LSP events tracing to be recorded in |  |
|                         | Windows application log file.                                              |  |

- Complete configuration by pressing Connect and then Save/SaveAndClose button
- Once the object is saved all child objects such as: Power Supplies, M8 Controllers and M8 Outputs will be created automatically

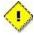

Please be advised that the Listener IP and TCP port should be opened on firewalls to be accessible for NetLink device. UDP ports are not supported by integration so can be blocked on the firewall.

### **Deleting NetLink Objects**

This section describes how to delete a NetLink Object.

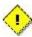

Please be advised that deleting NetLink objects won't affect linked objects such as:  $C \cdot CURE$  events,  $C \cdot CURE$  journal messages. Even though the NetLink object is not present anymore  $C \cdot CURE$  objects remain in place so the  $C \cdot CURE$  operator still possesses a look into historical data and events.

#### To Delete NetLink Objects

- In the Hardware Pane of the Administration Workstation, select LSP folder and then respectively NetLink
  object based under LSP NetLinks folder.
- Right click and select **Delete** from the context menu.
- Confirm the delete operation by pressing the Yes button
- In the next window press the OK button.

### **General Tab**

The General Tab enables users to get basic information about the LSP NetLink object.

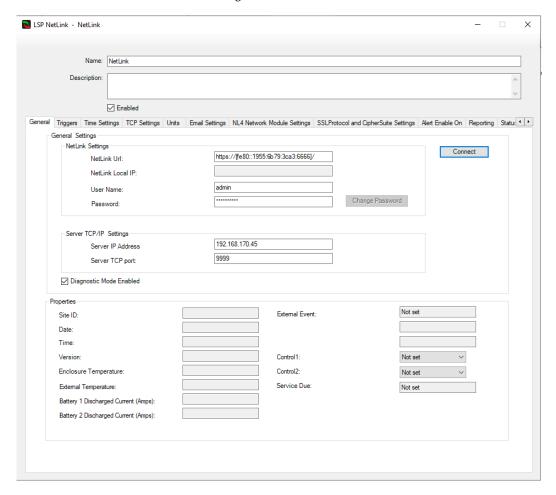

Figure 8: General Tab

#### **General Tab Definitions**

Table 3 provides fields and buttons definitions on the General Tab.

Table 3: General Tab Definitions

| Term        | Definition                                                                                             |
|-------------|----------------------------------------------------------------------------------------------------|
| Name        | NetLink name up to 50 characters long.                                                                 |
| Description | Text description of the NetLink that helps in object identification. The text is for information only. |
| Enabled     | If disabled stops processing updates incoming from NL device as well as all child objects.             |

| Term                               | Definition                                                                                                    |
|------------------------------------|----------------------------------------------------------------------------------------------------|
| NetLink URL                        | NetLink website url.                                                                                                    |
| NetLink Local IP                   | NetLink local IP address. It is required if NetLink and C•CURE server are located in different network environments. This value may be provided by an LSP administrator. |
| User Name                          | Specifies NetLink user name                                                                                                    |
| Password                           | Specifies NetLink user password.                                                                                                    |
| Server IP Address                  | Specifies socket listener IP address                                                                                                    |
| Server TCP Port                    | Specifies listener TCP port.                                                                                                    |
| Diagnostic Mode Enabled            | Specifies whether event details are to be tracked and recorded in Windows application log.                                                                               |
| Site ID                            | NetLink Site ID(read only)                                                                                                    |
| Date                               | NetLink date (read only)                                                                                                    |
| Time                               | NetLink time (read only)                                                                                                    |
| Version                            | NetLink Firmware version (read only)                                                                                                    |
| Enclosure Temperature              | NetLink enclosure temperature (read only)                                                                                                    |
| External Temperature               | NetLink external temperature (read only)                                                                                                    |
| Battery 1 Discharge Current (Amps) | NetLink Battery 1 Discharged Current (read only)                                                                                                    |
| Battery 2 Discharge Current (Amps) | NetLink Battery 2 Discharged Current (read only)                                                                                                    |
| External Event                     | NetLink Event1 (read only)                                                                                                    |
| ADC1Reading                        | NetLink ADC1Reading (read only)                                                                                                    |
| ADC2Reading                        | NetLink ADC2Reading (read only)                                                                                                    |
| Control1                           | NetLink Control1                                                                                                    |

| Term        | Definition                      |
|-------------|---------------------------------|
| Control1    | NetLink Control2                |
| Service Due | NetLink Service Due (read only) |

# **Triggers Tab**

The Triggers Tab enables users to specify C•CURE alerts to be triggered against object property change.

Figure 9 shows the Triggers Tab.

Figure 9: Triggers Tab

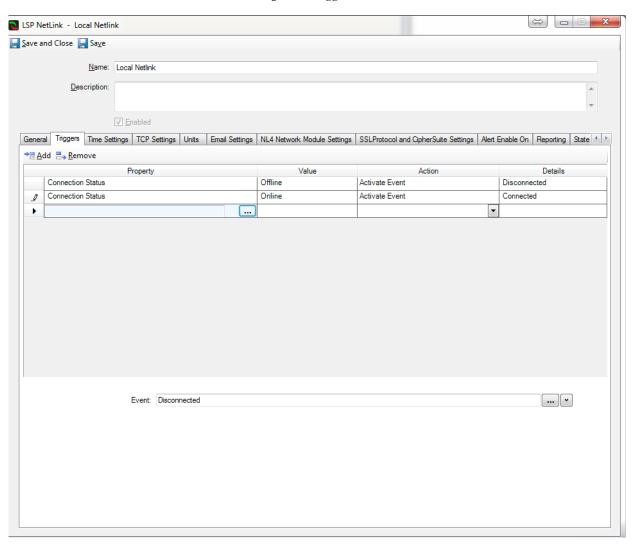

# **Triggers Tab Definitions**

 $\label{thm:condition} \begin{tabular}{ll} \textbf{Table 4 provides fields and buttons definitions on the Triggers Tab.} \end{tabular}$ 

 Table 4: Triggers Tab Definitions

| Term                                              | Definition                                                                                                    |
|---------------------------------------------------|----------------------------------------------------------------------------------------------------|
| Property                                          | Specifies LSP NetLink property.                                                                                                    |
| Value                                             | Specifies property value.                                                                                                    |
| Action                                            | Action to be taken when property is changed.                                                                                                    |
| Details                                           | C•CURE event name.                                                                                                    |
| Connection<br>Status trigger                      | Allows an event to be triggered in case of Netlink connectivity and network issues. NetLink devices status is changed whenever the device goes online or offline. |
| ADC1<br>Exceeds<br>Upper Limit                    | Allows an event to be triggered when ADC1 Exceeds Upper Limit is reached.                                                                                         |
| ADC1 Under<br>Low Limit                           | Allows an event to be triggered when ADC1 Under Low Limit is reached.                                                                                             |
| ADC2<br>Exceeds<br>Upper Limit                    | Allows an event to be triggered when ADC2 Exceeds Upper Limit is reached.                                                                                         |
| ADC2 Under<br>Low Limit                           | Allows an event to be triggered when ADC2 Under Low Limit is reached.                                                                                             |
| Event1                                            | Allows an event to be triggered when Event 1 gets Active or Inactive                                                                                              |
| External<br>Temperature<br>Beyond Limit           | Allows an event to be triggered when External Temperature Beyond Limit is reached                                                                                 |
| Hall Sensor1<br>Current<br>Exceeds<br>Upper Limit | Allows an event to be triggered when Hall Sensor1 Current Exceeds Upper Limit is reached.                                                                         |
| Hall Sensor1<br>Current<br>Under Low<br>Limit     | Allows an event to be triggered when Hall Sensor1 Current Under Low Limit is reached.                                                                             |
| Hall Sensor2<br>Current<br>Exceeds<br>Upper Limit | Allows an event to be triggered when Hall Sensor2 Current Exceeds Upper Limit is reached.                                                                         |

| Term                                 | Definition                                                                            |
|--------------------------------------|---------------------------------------------------------------------------------------|
| Hall Sensor2<br>Current<br>Under Low | Allows an event to be triggered when Hall Sensor2 Current Under Low Limit is reached. |
| Limit                                |                                                                                       |

# **Time Settings Tab**

The Time Settings Tab enables the user to modify NetLink time settings.

Figure 10 shows the Time Settings Tab.

Figure 10: Time Settings Tab

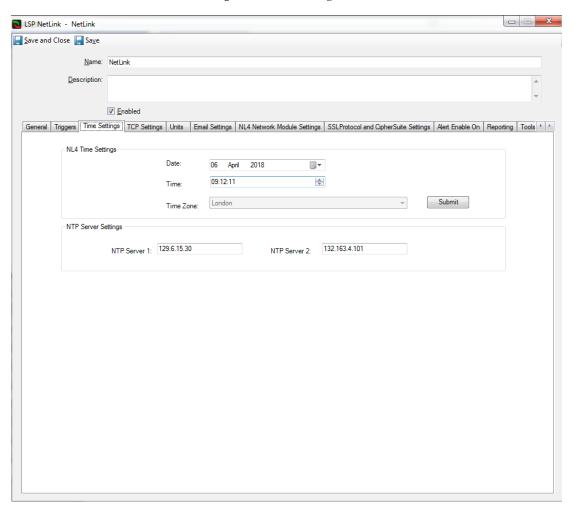

# **Time Settings Tab Definitions**

 Table 5:
 Time Settings TabDefinitions

| Term         | Definition                                     |
|--------------|------------------------------------------------|
| Date         | LSP NetLink current date.                      |
| Time         | LSP NetLink current time.                      |
| Time Zone    | LSP NetLink current time zone                  |
| Submit       | Submits changes provided in Date/Time settings |
| NTP Server 1 | IP address of the primary NTP server           |
| NTP Server 2 | IP address of the secondary NTP server         |

### **TCP Settings Tab**

The TCP Settings Tab enables the user to modify NetLink TCP settings.

Figure 11 shows the TCP Settings Tab.

Figure 11: TCP Settings Tab

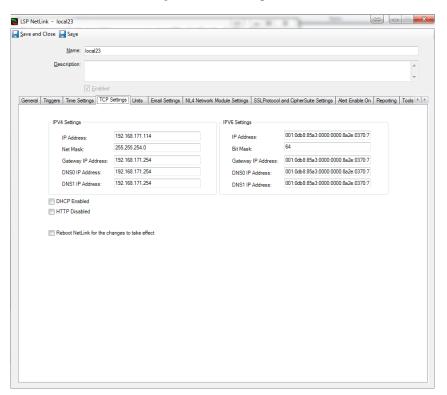

### **TCP Settings Tab Definitions**

Table 6 provides fields and buttons definitions on the TCP Settings Tab.

Table 6: TCP Settings TabDefinitions

| Term                  | Definition                           |  |
|-----------------------|--------------------------------------|--|
| IPV4 Settings         |                                      |  |
| IP Address            | IP address                           |  |
| Net Mask              | IP net mask                          |  |
| Gateway IP<br>Address | Gateway IP address                   |  |
| DNS0 IP<br>Address    | IP address of the primary DNS server |  |

| DNS IP<br>Address                                   | IP address of the secondary DNS server                                       |  |  |
|-----------------------------------------------------|------------------------------------------------------------------------------|--|--|
|                                                     | IPV4 & IPV6 Settings                                                         |  |  |
| IP Address                                          | IP address (A NetLink reboot is required if this address is changed)         |  |  |
| Net Mask/Bit<br>Mask                                | IP bit mask                                                                  |  |  |
| Gateway IP<br>Address                               | Gateway IP address                                                           |  |  |
| DNS0 IP<br>Address                                  | IP address of the primary DNS server                                         |  |  |
| DNS IP<br>Address                                   | IP address of the secondary DNS server                                       |  |  |
|                                                     | General Settings                                                             |  |  |
| DHCP Enabled                                        | Specifies if DHCP is enabled (A NetLink reboot is required if enabling DHCP) |  |  |
| HTTP Disabled                                       | Specifies if HTTP is disabled                                                |  |  |
| Reboot Netlink<br>for the changes to<br>take effect | Reboots NetLink module to apply new TCP settings                             |  |  |

# **Units Settings Tab**

The Units Settings Tab enables users to view NetLink Temperature Units settings (read only)

Figure 12 shows the Units Settings Tab.

Figure 12: Units Settings Tab

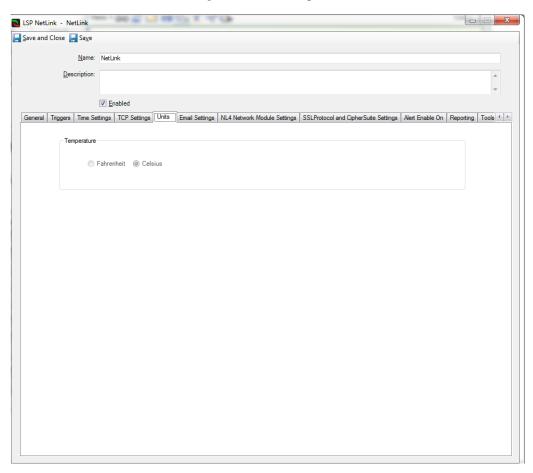

### **Units Settings Tab Definitions**

Table 7 provides fields and buttons definitions on the Units Settings Tab.

Table 7: Units Settings Tab Definitions

| Term       | Definition                   |
|------------|------------------------------|
| Fahrenheit | Fahrenheit temperature unit. |
| Celsius    | Celsius temperature unit.    |

### **Email Settings Tab**

The Email Settings Tab enables users to modify NetLink Email settings.

Figure 13 shows the Email Settings Tab.

Figure 13: Email Settings Tab

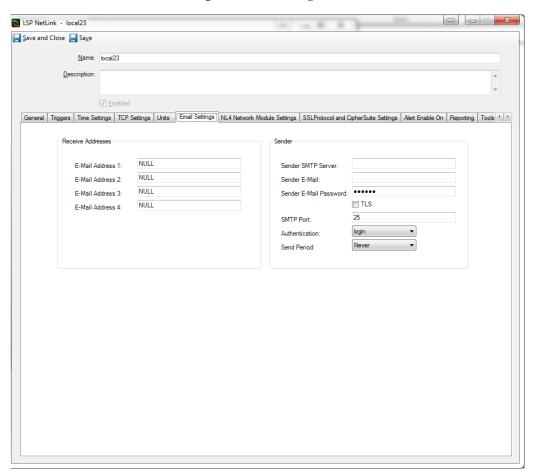

### **Email Settings Tab Definitions**

Table 8 provides fields and buttons definitions on the Email Settings Tab.

 Table 8: Email Settings TabDefinitions

| Term                      | Definition                        |
|---------------------------|-----------------------------------|
| E-Mail Address 1          | Specifies primary email address   |
| E-Mail Address 2          | Specifies secondary email address |
| E-Mail Address 3          | Specifies third email address     |
| E-Mail Address 4          | Specifies fourth email address    |
| Sender SMTP Server        | SMTP server IP address            |
| Sender E-Mail             | Sender e-mail address             |
| Sender E-Mail<br>Password | Sender password                   |
| Authentication            | Authentication type               |
| Send Period               | Send period                       |

# **NL4 Network Module Settings Tab**

The NL4 Network Module Settings Tab enables users to modify NetLink NL4 Network Module settings.

Figure 14 shows the NL4 Network Module Settings Tab.

Figure 14: NL4 Network Module Settings Tab

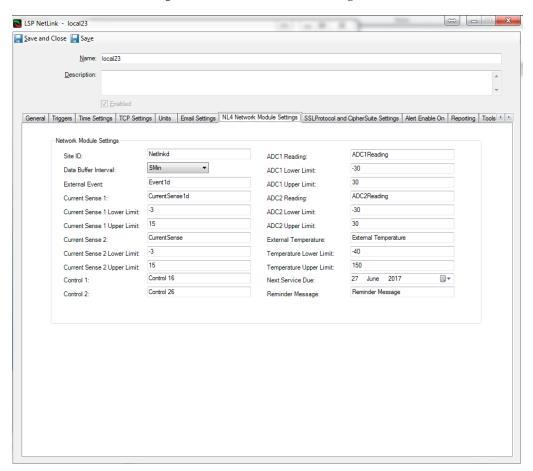

### **NL4 Network Module Settings Tab Definitions**

Table 9 provides fields and buttons definitions on the NL4 Network Module Settings Tab.

Table 9: NL4 Network Module Settings TabDefinitions

| Term      | Definition              |
|-----------|-------------------------|
| Site ID   | Specifies the site ID   |
| Client ID | Specifies the client ID |

| Password Lockout               | Specifies how much time the user will be locked out of the device in case he fails the password three times. |
|--------------------------------|----------------------------------------------------------------------------------------------------|
| Data Buffer Interval           | Specifies data buffer interval                                                                               |
| External Event                 | Specifies external event name                                                                                |
| Current Sense 1                | Specifies current sense 1 name                                                                               |
| Current Sense 1<br>Lower Limit | Specifies current sense 1 lower limit value                                                                  |
| Current Sense 1<br>Upper Limit | Specifies current sense 1 upper limit value                                                                  |
| Current Sense 2                | Specifies current sense 2 name                                                                               |
| Current Sense 2<br>Lower Limit | Specifies current sense 2 lower limit value                                                                  |
| Current Sense 2<br>Upper Limit | Specifies current sense 2 upper limit value                                                                  |
| Control 1                      | Specifies control 1name                                                                                      |
| Control 2                      | Specifies control 2name                                                                                      |
| ADC1 Reading                   | Specifies ADC1 Reading name                                                                                  |
| ADC1 Lower Limit               | Specifies ADC1 Lower Limit value                                                                             |
| ADC1 Upper Limit               | Specifies ADC1 Upper Limit value                                                                             |
| ADC2 Reading                   | Specifies ADC2 Reading name                                                                                  |
| ADC2 Lower Limit               | Specifies ADC2 Lower Limit value                                                                             |
| ADC2 Upper Limit               | Specifies ADC2 Upper Limit value                                                                             |
| External<br>Temperature        | Specifies external temperature name                                                                          |
| Temperature Lower<br>Limit     | Specifies temperature lower limit value                                                                      |

| Temperature Upper | Specifies temperature upper limit value |
|-------------------|-----------------------------------------|
| Limit             |                                         |
|                   |                                         |
| Next Service Due  | Specifies next service due date         |
|                   |                                         |
|                   |                                         |
| Reminder Message  | Specifies reminder message value        |
|                   |                                         |
|                   |                                         |

### **NLX Network Module Settings Tab**

The NLX Network Module Settings Tab enables users to modify NetLink NLX Network Module settings.

Figure 15 shows the NLX Network Module Settings Tab.

SP NetLink - NL-X X Save and Close Save Name: NL-X Description: NetLink ✓ Enabled General Triggers Time Settings TCP Settings Units Email Settings NL4 Network Module Settings NLX Network Module Settings SSL Protocol and CipherSuite Settings AL • • NLX Module Settings Site ID: Current Sense 4: LSP Current Sensor 4 Current Sense 4 Lower Limit: -3 Netlink Test Client ID: Current Sense 4 Upper Limit: 3 Password Lockout: 5Min ADC1 Reading: ADC1Reading Data Buffer Interval: ADC1 Lower Limit: -30 External Event: Event1 ADC1 Upper Limit: 30 Current Sense 1: Current Sensor 1 ADC2 Reading: ADC2Reading Current Sense 1 Lower Limit: ADC2 Lower Limit: -30 Current Sense 1 Upper Limit: ADC2 Upper Limit: Current Sense 2: Current Sensor 2 Control 1: Control 1a Current Sense 2 Lower Limit: .3 Control 2: Control 2b Current Sense 2 Upper Limit: External Temperature: Current Sensor 3 Temperature Lower Limit: Current Sense 3 Lower Limit: Temperature Upper Limit: Current Sense 3 Upper Limit: Next Service Due: Tuesday 4 May 2021 □▼ Reminder Message: Service due notification

Figure 15: NLX Network Module Settings Tab

# **NLX Network Module Settings Tab Definitions**

Table 10 provides fields and buttons definitions on the NLX Network Module Settings Tab.

Table 10: NLX Network Module Settings Tab Definitions

| Term                           | Definition                                                                                                   |
|--------------------------------|----------------------------------------------------------------------------------------------------|
| Site ID                        | Specifies the site ID                                                                                        |
| Client ID                      | Specifies the client ID                                                                                      |
| Password Lockout               | Specifies how much time the user will be locked out of the device in case he fails the password three times. |
| Data Buffer Interval           | Specifies data buffer interval                                                                               |
| External Event                 | Specifies external event name                                                                                |
| Current Sense 1                | Specifies current sense 1 name                                                                               |
| Current Sense 1<br>Lower Limit | Specifies current sense 1 lower limit value                                                                  |
| Current Sense 1<br>Upper Limit | Specifies current sense 1 upper limit value                                                                  |
| Current Sense 2                | Specifies current sense 2 name                                                                               |
| Current Sense 2<br>Lower Limit | Specifies current sense 2 lower limit value                                                                  |
| Current Sense 2<br>Upper Limit | Specifies current sense 2 upper limit value                                                                  |
| Current Sense 3                | Specifies current sense 3 name                                                                               |
| Current Sense 3<br>Lower Limit | Specifies current sense 3 lower limit value                                                                  |
| Current Sense 3<br>Upper Limit | Specifies current sense 3 upper limit value                                                                  |
| Current Sense 4                | Specifies current sense 4 name                                                                               |
| Current Sense 4<br>Lower Limit | Specifies current sense 4 lower limit value                                                                  |
| Current Sense 4<br>Upper Limit | Specifies current sense 4 upper limit value                                                                  |

| Control 1                  | Specifies control 1name                 |
|----------------------------|-----------------------------------------|
| Control 2                  | Specifies control 2name                 |
| ADC1 Reading               | Specifies ADC1 Reading name             |
| ADC1 Lower Limit           | Specifies ADC1 Lower Limit value        |
| ADC1 Upper Limit           | Specifies ADC1 Upper Limit value        |
| ADC2 Reading               | Specifies ADC2 Reading name             |
| ADC2 Lower Limit           | Specifies ADC2 Lower Limit value        |
| ADC2 Upper Limit           | Specifies ADC2 Upper Limit value        |
| External<br>Temperature    | Specifies external temperature name     |
| Temperature Lower<br>Limit | Specifies temperature lower limit value |
| Temperature Upper<br>Limit | Specifies temperature upper limit value |
| Next Service Due           | Specifies next service due date         |
| Reminder Message           | Specifies reminder message value        |

# **SSL Protocol and CipherSuite Settings Tab**

The SSL Protocol and CipherSuite Settings Tab enables users to modify NetLink SSL Protocol and CipherSuite settings.

Figure 16 shows the SSL Protocol and CipherSuite Settings Tab.

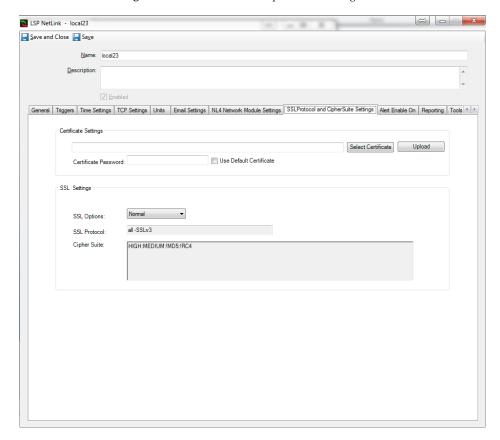

Figure 16: SSL Protocol and CipherSuite Settings Tab

# **SSL Protocol and CipherSuite Settings Tab Definitions**

Table 11 provides fields and buttons definitions on the SSL Protocol and CipherSuite Settings Tab.

Table 11: SSL Protocol and CipherSuite Settings TabDefinitions

| Term                    | Definition                                                                                                    |
|-------------------------|----------------------------------------------------------------------------------------------------|
| Select Certificate      | Pressing this button will open a local directory to select an SSL certificate to use. Once selected, the certificate path will appear in the field to the left.                  |
| Upload                  | Uploads the selected certificate                                                                                                    |
| Certificate<br>Password | Password field for SSL certificate with <b>Use Default Certificate</b> checkbox.                                                                                                 |
| SSL Options             | Specifies which SSL option to configure for the NetLink object. <b>Normal</b> uses SSLv3, <b>High</b> uses TLSv1.1 TLSv1.2, and <b>User</b> specifies a custom SSL setting.      |
| SSL Protocol            | Displays the SSL Protocol to be used. This field is read-only if <b>Normal</b> or <b>High</b> are selected in the <b>SSL Options</b> .                                           |
| Cipher Suite            | Displays the Cipher Suite settings used according to the SSL Option configured. This field is read-only if <b>Normal</b> or <b>High</b> are selected in the <b>SSL Options</b> . |

#### Alert Enable On Tab

The Alert Enable On tab allows users to enable or disable C•CURE alerts based on incoming LSP events.

The following C•CURE alerts can be enabled or disabled from this tab: System Fault, AC Fault, Battery 1

Discharge Current, Battery Backup Time, External Event, FAI Active, Battery 2 Discharge Current, Battery

End Of Life, Battery Condition, ADC1 Reading, ADC2 Reading, Service Reminder, External Temperature and Device Detect.

Individual Zones from the M8 Controllers can also be enabled or disabled from this tab.

Figure 17 shows the Alert Enable On Tab.

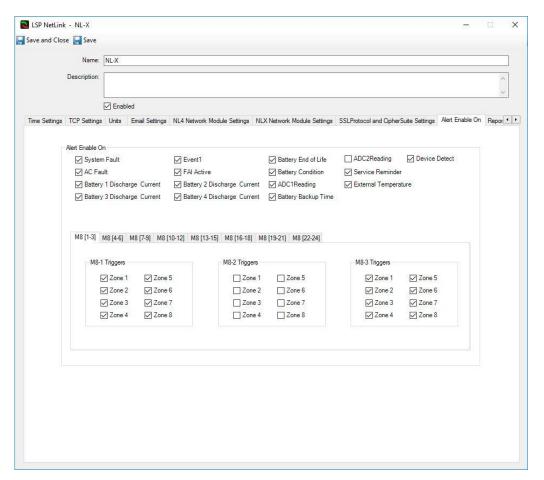

Figure 17: Alert Enable On Tab

### **Reporting Tab**

The Reporting tab allows users to enable or disable C•CURE alerts based on incoming LSP status changes on NL and FP objects.

The following C•CURE alerts can be enabled or disabled from this tab:

### **NL Reporting**

Battery 1 Discharge Current, Battery 2 Discharge Current, Battery 3 Discharge Current, Battery 4 Discharge Current, ADC1 Reading, ADC2 Reading, Event 1, Enclosure Temperature, and External Temperature.

### **FP Reporting**

Model Number, System Fault Status, AC Fault Status, FAI Status, FAI Latch Status, FPO Output Voltage, Battery Voltage, Battery Charge Current, FPO Runtime, Battery Runtime, System Fault Total, Battery State of Charge and AC Fault Total.

Figure 18 shows the Reporting Tab.

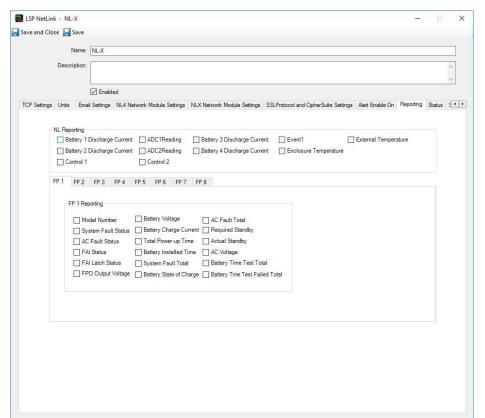

Figure 18: Reporting Tab

### **Status Tab**

The status tab shows the Online Status, System Fault Status, Power Supply Status and each M8 output Status, see Figure 19.

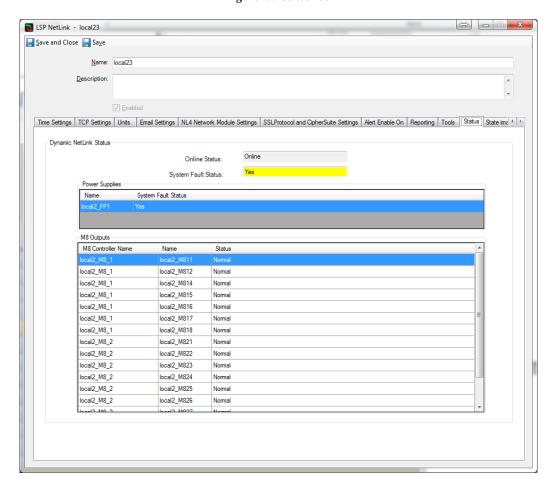

Figure 19: Status Tab

### **Status Tab Definitions**

Table 12 shows the fields and buttons definitions on the Status Tab.

Table 12: Status Tab Definitions

| Term                    | Definition                                                           |
|-------------------------|----------------------------------------------------------------------|
| Online Status           | Specifies NetLink connection status                                  |
| System Fault Status     | Specifies NetLink overall status                                     |
| Power Supplies<br>Table | Presents a list of power supply objects along with individual states |

| M8 Outputs Table | Presents a list of M8 Output objects along with individual states |
|------------------|-------------------------------------------------------------------|
|                  |                                                                   |
|                  |                                                                   |

## State images Tab

State Images Tab provides information about object states options. It also provides state to icon mapping to be reflected on the map object of the Monitoring Station.

Figure 20 shows the State Images Tab.

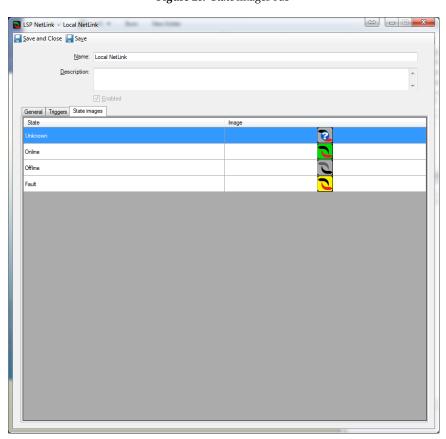

Figure 20: State Images Tab

# **State Images Tab Definitions**

Table 13 provides fields and buttons definitions on the State Images Tab.

Table 13: State Images TabDefinitions

| Term  | Definition                                |
|-------|-------------------------------------------|
| State | Indicates LSP NetLink object state.       |
| Image | Indicates LSP NetLink object state image. |

# C•CURE Power Supply Editor

This chapter explains how to use the Power Supply Editor to configure Power Supply object in C•CURE 9000.

### Power Supply Overview

The Power Supply object represents the LSP Power Supply in the C•CURE 9000 database.

You configure the Power Supply Object using the Power Supply Editor.

### **Power Supply Editor Tabs**

The Power Supply Editor consists of three tabs:

- General Tab
- Triggers Tab
- State Images Tab

### **Accessing Power Supply Editor**

This section explains how to access the Power Supply Editor.

### To Access the Power Supply Editor

- In the Hardware Pane of the Administration Workstation, select LSP folder and then respectively NetLink
  object based under LSP NetLinks folder.
- Navigate to Power Supplies folder, expand and select respective Power Supply object
- Right click and select **Edit** from the context menu.

## **Creating Power Supply Object**

There is no option to create a power supply object manually. The Power Supply object is configured automatically during NetLink configuration.

### **Deleting Power Supply Object**

There is no option to delete a power supply object manually.

### **General Tab**

The General Tab enables users to get basic information about the power supply object.

Figure 21 shows the General Tab.

Figure 21: General Tab

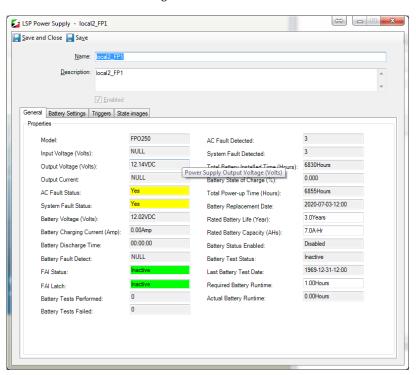

### **General Tab Definitions**

Table 14 shows the fields and buttons definitions on the General Tab.

Table 14: General Tab Definitions

| Term                         | Definition                                                                                                  |
|------------------------------|----------------------------------------------------------------------------------------------------|
| Name                         | Power supply name up to 50 characters long.                                                                 |
| Description                  | Text description of the power supply that helps in object identification. The text is for information only. |
| Enabled                      | If disabled stopes processing updates incoming from FPO device                                              |
| Model                        | Power supply Model (read only)                                                                              |
| Input Voltage                | Power supply input voltage (read only)                                                                      |
| Output Voltage               | Power supply output voltage (read only)                                                                     |
| AC Fault Status              | Power supply AC fault status (read only)                                                                    |
| System Fault Status          | Power supply system fault status (read only)                                                                |
| Battery Voltage              | Power supply battery voltage (read only)                                                                    |
| Battery Charging Current     | Power supply battery charging current (read only)                                                           |
| Battery Discharge Time       | Power supply cattery discharge time (read only)                                                             |
| Battery Fault Detected       | Power supply battery fault detected (read only)                                                             |
| FAI Status                   | Power supply FAI status (read only)                                                                         |
| FAI Latch                    | Power supply FAI latch (read only)                                                                          |
| AC Fault Detected            | Power supply AC fault detected (read only)                                                                  |
| System Fault Detected        | Power supply system fault detected (read only)                                                              |
| Total Battery Installed Time | Power supply total battery installed time (read only)                                                       |
|                              |                                                                                                    |

| Term                     | Definition                                                |
|--------------------------|-----------------------------------------------------------|
| Battery State of Charge  | Power supply battery state of charge (read only)          |
| Total Power-up Time      | Power supply total power-up time (read only)              |
| Battery Replacement Date | Power supply battery replacement date (read only)         |
| Rate Battery Life        | Power supply rate battery life                            |
| Rate Battery Capacity    | Power supply rate battery capacity                        |
| Battery Status Enabled   | Power supply battery status enabled (read only)           |
| Battery Test Status      | Power supply battery test status (read only)              |
| Last Battery Test Date   | Power supply last battery test date (read only)           |
| Required Battery Runtime | Power supply required battery runtime date/time           |
| Actual Battery Runtime   | Power supply actual battery runtime date/time (read only) |
| Battery Test Performed   | Power supply battery tests performed (read only)          |
| Battery Test Failed      | Power supply battery tests failed (read only)             |

### **Battery Settings Tab**

The Battery Settings Tab provides information about battery test schedule options.

Figure 22 shows the Battery Settings Tab.

Figure 22: Battery Settings Tab

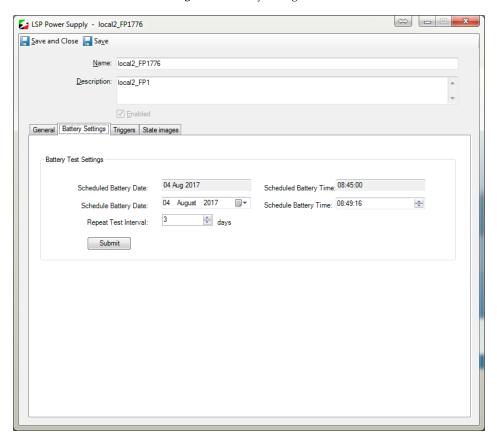

Table 15 shows the fields and buttons definitions on the Battery Settings Tab.

Table 15: Battery Settings Definitions

| Term                   | Definition                                              |  |
|------------------------|---------------------------------------------------------|--|
| Scheduled Battery Date | Currently scheduled battery test date                   |  |
| Scheduled Battery Time | Currently scheduled battery test time                   |  |
| Schedule Battery Date  | Allows users to provide new scheduled battery test date |  |
| Schedule Battery Time  | Allows users to provide new scheduled battery test time |  |
| Repeat test interval   | Specifies repeat test interval value                    |  |

# **Triggers Tab**

The Triggers Tab enables users to specify C•CURE alerts to be triggered against object property changes.

Figure 23 Triggers Tab.

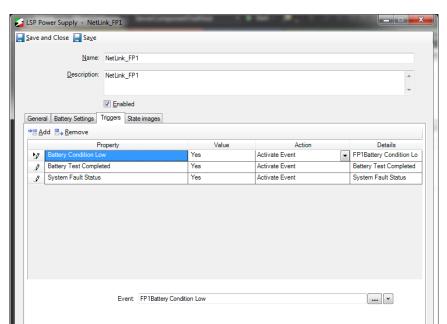

Figure 23: Triggers Tab

# **Triggers Tab Definitions**

Table 16 shows the fields and buttons definitions on the Triggers Tab.

 Table 16:
 Triggers TabDefinitions

| Term                              | Definition                                                                                                  |  |
|-----------------------------------|----------------------------------------------------------------------------------------------------|--|
| Property                          | Represents LSP alert type.                                                                                  |  |
| Value                             | LSP alert state (Active, Inactive)                                                                          |  |
| Action                            | Action type to be taken when property value is set accordingly (options: Activate event, Deactivate event). |  |
| Details                           | C•CURE Event name                                                                                           |  |
| AC Fault<br>Status trigger        | Allows event to be triggered when LSP AC Fault Status event is raised                                       |  |
| Battery<br>Condition<br>Low       | Allows event to be triggered when Battery Condition is low                                                  |  |
| Battery End<br>of Life<br>Reached | Allows event to be triggered when Battery End of Life is reached                                            |  |
| Battery Test<br>Completed         | Allows event to be triggered when Battery Test is completed                                                 |  |
| FAI Status                        | Allows event to be triggered when LSP FAI Status event is raised                                            |  |
| System Fault<br>Status            | Allows event to be triggered when System is faulted                                                         |  |
| Battery<br>Backup Time<br>Failed  | Allows event to be triggered when LSP Battery Backup Time Failed event is raised                            |  |

### **State Images Tab**

State Images Tab provides information about object states options. It also provides state to icon mapping to be reflected on map object of the Monitoring Station.

Figure 24 shows the State Images Tab.

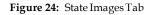

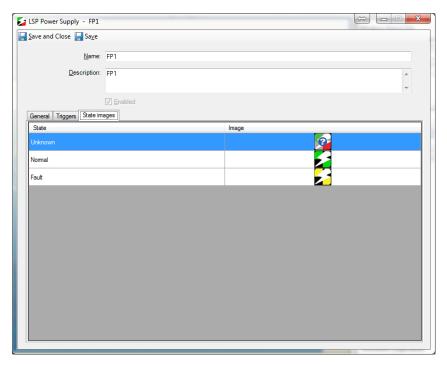

### **State Images Tab Definitions**

Table 17 shows the fields and buttons definitions on the State Images Tab.

Table 17: State Images Tab Definitions

| Term  | Definition                          |
|-------|-------------------------------------|
| State | Indicates power supply object state |
| Image | Represents state image.             |

# C•CURE 9000 M8 Controller Editor

This chapter explains how to use the M8 Controller Editor to configure a M8 Controller object in C•CURE 9000.

#### LSP M8 Controller Overview

The M8 Controller object represents the M8 Controller in the C•CURE 9000 database.

The M8 Controller Object is configured using the M8 Controller Editor.

#### LSP M8 Controller Editor Tabs

The LSP M8 Controller Editor contains one tab:

General Tab

### **Accessing M8 Controller Editor**

This section explains how to access the LSP M8 Controller Editor.

#### **To Access M8 Controller Editor**

- In the Hardware Pane of the Administration Workstation, select LSP folder and then respectively NetLink
  object based under LSP NetLinks folder.
- Navigate to M8 Controllers folder, expand and select respective M8 Controller object
- Right click and select **Edit** from the context menu.

### **Creating M8 Controller Objects**

There is no option to create an M8 Controller object manually. M8 Controller objects are configured automatically during NetLink configuration.

## **Deleting M8 Controller Objects**

There is no option to delete M8 Controller objects manually.

### **General Tab**

The General Tab enables user to modify M8 Controller object settings.

Figure 25 shows the General Tab.

Figure 25: General Tab

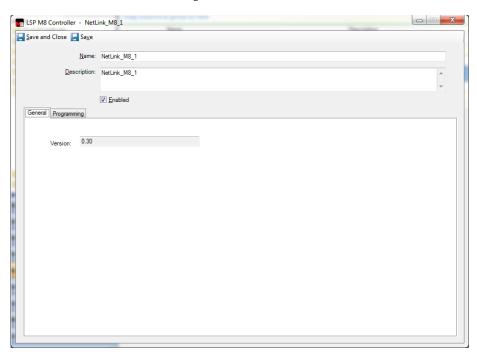

### **General Tab Definitions**

Table 18 shows the fields and buttons definitions on the General Tab.

Table 18: General Tab Definitions

| Term        | Definition                                                                                                    |  |
|-------------|----------------------------------------------------------------------------------------------------|--|
| Name        | M8 Controller name up to 50 characters long.                                                                   |  |
| Description | Text description of the M8 Controller that helps with object identification. The text is for information only. |  |
| Enabled     | If disabled stops processing updates incoming from controller device                                           |  |
| Version     | M8 Controller version                                                                                          |  |

# **Programming Tab**

The Programming Tab enables user to modify M8 Controller outputs settings.

Figure 26 shows the General Tab.

Figure 26: General Tab

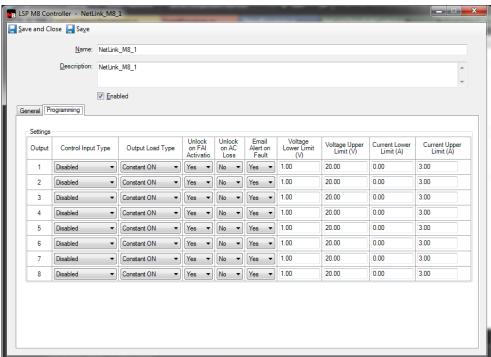

# **Programming Tab Definitions**

Table 19 shows the fields and buttons definitions on the General Tab.

Table 19: Programming Tab Definitions

| Term                        | Definition                                             |  |
|-----------------------------|--------------------------------------------------------|--|
| Control Input Type          | Allows users to specify input type.                    |  |
| Output Load Type            | Allows users to specify load type.                     |  |
| Unlock on FAI<br>Activation | Allows users to unlock output on FAI Activation        |  |
| Unlock on AC Loss           | Allows users to unlock output on AC loss               |  |
| Email Alert on Fault        | Fault Allows users to enable or disable email alerting |  |

| Term                       | Definition                                 |
|----------------------------|--------------------------------------------|
| Voltage Lower Limit<br>(V) | Allows user to specify voltage lower limit |
| Voltage Upper Limit<br>(V) | Allows user to specify voltage upper limit |
| Current Lower Limit<br>(A) | Allows user to specify current lower limit |
| Current Upper Limit<br>(A) | Allows user to specify current upper limit |

# C•CURE 9000 M8 Output Editor

This chapter explains how to use the M8 Output Editor to configure a M8 Output object in C•CURE 9000.

### LSP M8 Output Overview

The M8 Output object represents the M8 Output in the C•CURE 9000 database.

You configure M8 Output Objects using the M8 Output Editor.

### LSP M8 Output Editor Tabs

The LSP M8 Output Editor consists of three tabs:

- General Tab
- Triggers Tab
- State Images Tab

### Accessing M8 Output Editor

This section explains how to access the LSP M8 Output Editor.

#### To Access M8 Output Editor

- In the Hardware Pane of the Administration Workstation, select LSP folder and then respectively NetLink
  object based under LSP NetLinks folder.
- Navigate to M8 Outputs folder, expand and select respective M8 Output object
- Right click and select **Edit** from the context menu.

### **Creating M8 Output Objects**

There is no option to create M8 Output objects manually. M8 Output objects are configured automatically during NetLink configuration.

# **Deleting M8 Output Object**

There is no option to delete M8 Output objects manually.

### **General Tab**

The General Tab enables users to modify M8 Output object settings.

Figure 27 shows the General Tab.

Figure 27: General Tab

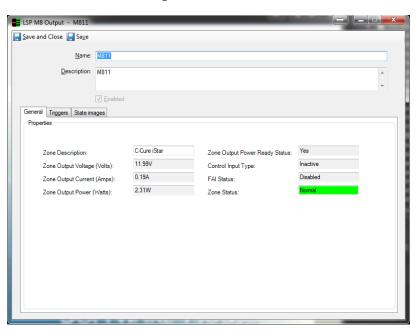

#### **General Tab Definitions**

Table 20 shows the fields and buttons definitions on the General Tab.

Table 20: General Tab Definitions

| Term                | Definition                                                                                               |  |
|---------------------|----------------------------------------------------------------------------------------------------|--|
| Name                | M8 Output name up to 50 characters long.                                                                 |  |
| Description         | Text description of the M8 Output that helps in object identification. The text is for information only. |  |
| Enabled             | If disables stopes processing updates incoming from output device                                        |  |
| Zone Description    | M8 Output zone description                                                                               |  |
| Zone Output Current | M8 Output zone output current                                                                            |  |
| Zone Output Voltage | e M8 Output zone output voltage                                                                          |  |
| Zone Output Power   | Power M8 Output zone output power                                                                        |  |

| Term                              | Definition                               |
|-----------------------------------|------------------------------------------|
| Zone Output Power<br>Ready Status | M8 Output zone output power ready status |
| Control Input Type                | M8 Output control input type             |
| FAI Status                        | M8 Output FAI status                     |
| Zone Status                       | M8 Output zone status                    |

# **Triggers Tab**

Triggers M8 Output enables users to specify C•CURE alerts to be triggered against object property changes.

Figure 28 shows the Triggers Tab.

LSP M8 Output - M811

Save and Close Save

Name: M811

Description: M811

Perabled

General Triggers State images

Property Value Action Details

Voltage Exceeds Upper Limit Yes Activate Event Voltage Exceeds Upper

Event: Voltage Exceeds Upper Limit

Figure 28: Triggers Tab

# **Triggers Tab Definitions**

Table 21 provides fields and buttons definitions on the Triggers Tab.

 Table 21:
 Triggers TabDefinitions

| Term                           | Definition                                                                                                  |  |
|--------------------------------|----------------------------------------------------------------------------------------------------|--|
| Property                       | Represents LSP alert type.                                                                                  |  |
| Value                          | LSP alert state (Active, Inactive)                                                                          |  |
| Action                         | Action type to be taken when property value is set accordingly (options: Activate event, Deactivate event). |  |
| Details                        | Action name                                                                                                 |  |
| Current Exceeds<br>Upper Limit | Allows event to be triggered when LSP Current Exceeds Upper limit is raised                                 |  |
| Current Under Low<br>Limit     | Allows event to be triggered when LSP Current Under Low Limit is raised                                     |  |
| FAI Status                     | Allows event to be triggered when FAI Status gets changed                                                   |  |
| Power Ready                    | Allows event to be triggered when Power Ready event is raised                                               |  |
| Voltage Exceeds<br>Upper Limit | Allows event to be triggered when LSP Voltage Exceeds Upper Limit is raised                                 |  |
| Voltage Under Low<br>Limit     | Allows event to be triggered when LSP Voltage Under Low Limit is raised                                     |  |

# **State Images Tab**

The State Images Tab provides information about object states options. It also provides state to icon mapping to be reflected on the map object of the Monitoring Station.

Figure 29 shows the State Images Tab.

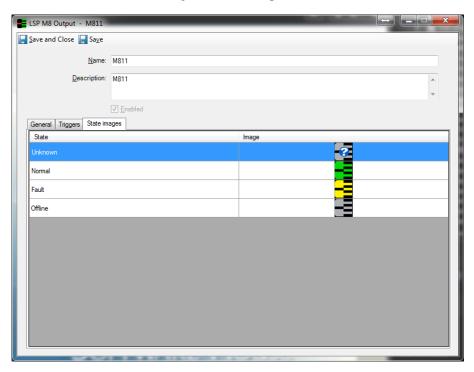

Figure 29: State Images Tab

### **State Images Tab Definitions**

Table 22 provides fields and buttons definitions on the State Images Tab.

Table 22: State Images TabDefinitions

| Term  | Definition                       |
|-------|----------------------------------|
| State | Indicates M8 Output object state |
| Image | Represent state image            |

# C•CURE 9000 Alerts and Journaling system

This chapter explains LSP alerts handling by the C•CURE 9000 Journaling system.

### Journaling Overview

All LSP Alerts triggered in LSP system are automatically forwarded and translated as a C•CURE 9000 Journal message.

C•CURE 9000 Journal messages may be monitored and respectively handled by the operator in the Activity Monitor window of the Monitoring Station. Depending on requirements users are also enabled to setup respective triggers/actions to be taken once an LSP alert comes in. This means C•CURE alerts may be raised accordingly.

### **Accessing Event Viewer and Activity Monitor**

This section describes how to access the Event Viewer and Activity Monitor in Monitoring Station

### **To Access Activity Monitor**

- Login to Monitoring Station
- On top of the Window select one of the available Application Layouts tabs (default: DefaultApplicationLayout)
- Select "Dual phase event acknowledgement layout" to have all available views in place.

Figure 30 shows the Event Viewer along with Activity Monitor window

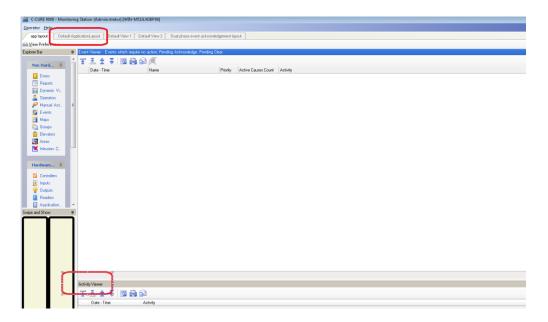

Figure 30: Activity Monitor

### **Interpreting Journal Messages**

Each journal message provides minimum information enabling users to identify LSP alerts triggered in LSP system. It also provides details about the C•CURE 9000 object owning the journal message. Information about the corresponding object may be accessed by double-clicking on recorded message header, see Figure 31. Alternatively, a user may popup details by right clicking on the message and selecting the **Edit** option from the context menu.

Figure 31: Journal message details

# **C•CURE 9000 LSP Commands**

This chapter explains LSP commands.

### Table 23 shows the LSP commands descriptions.

Table 23: LSP Commands

| Name                   | Owner               | Comment                   |
|------------------------|---------------------|---------------------------|
| Reboot System          | NL Object           | Allows to reboot NL       |
|                        |                     | system                    |
| Enable All Outputs     | NL Object           | Allows to enable all M8s  |
|                        |                     | outputs                   |
| Disable All Outputs    | NL Object           | Allows to disable all M8s |
|                        |                     | outputs                   |
| Reset All Outputs      | M8 Object           | Allows to reset all M8s   |
|                        |                     | outputs                   |
| Enable All M8 Outputs  | M8 Object           | Allows to enable all M8   |
|                        |                     | outputs                   |
| Disable All M8 Outputs | M8 Object           | Allows to disable all M8  |
|                        |                     | outputs                   |
| Reset All M8 Outputs   | NL Object           | Allows to reset all M8    |
|                        |                     | outputs                   |
| Enable M8 Output       | M8 Output Object    | Allows to enable M8       |
|                        |                     | output                    |
| Disable M8 Output      | M8 Output Object    | Allows to disable M8      |
|                        |                     | output                    |
| Reset M8 Output        | M8 Output Object    | Allows to reset M8 output |
| Start Battery Test     | Power Supply Object | Initialize battery test   |
| Stop Battery Test      | Power Supply Object | Stops battery test        |
| Reset AC and System    | Power Supply Object | Resets all fault counters |
| Fault Counters         |                     |                           |

# **C•CURE 9000 Enterprise Architecture Consideration**

This chapter provides guidelines regarding C•CURE 9000 Enterprise Architecture configuration

### **Enterprise Architecture Consideration**

The Enterprise Architecture provides administrators with the ability to view and manage all aspects of access control and video security from one application - the Administration Workstation on a Master Application Server, or MAS. From this vantage point, you can:

- View and edit LSP objects configured on connected SASs
- Issue commands and monitor alerts for these objects

Because the Connected Program Kit integrations **do not support data synchronization** in an Enterprise Architecture system, an integration can only run on a standalone C•CURE 9000 server or a Satellite Application Server, or SAS within an enterprise. An integration that can run on a system in an Enterprise Architecture must be specifically built to prevent unintended data synchronization with the Master Application Server.

#### NOTE

The Connected Program Kit is intended to build integrations that can reside on a SAS only. Only the LSP Client integration can be installed on a MAS. Do not install the server integration on a MAS, and ensure that your customers do not install this integration on a MAS.

#### **Installation Order**

The LSP installation must be performed in the following way in an Enterprise Architecture:

- Install the LSP integration on the MAS server first
- Install the LSP integration on required SASs
- Ensure all enterprise servers have the same LSP version installed (must be identical)
- If removing or upgrading the integration, perform the above steps in reverse order; uninstall the server version from the SASs first, then remove from the MAS.

#### **NOTE**

The same LSP NetLink configuration on different SASs will be treated as separate objects by the integration. A NetLink object configured on SAS1 will not be visible on SAS2.

### **MAS and SAS Limitations**

- You cannot create an LSP NetLink object on the MAS server.
- You cannot create Global LSP NetLink objects in an enterprise architecture.
- NetLink objects can only be created on a local SAS partition where the integration is installed, and are only visible
  on this SAS, and the MAS (with the relevant SAS selected in the **Default Server** field.)

### Creating a NetLink object on the MAS

When creating a NetLink object on the MAS, a SAS partition where the integration is installed must be selected in the **New Object Partition** field. Creating a NetLink object on the Global or MAS partition is not supported, see Figure 32.

Figure 32: Default Server and New Object Partition settings on the MAS

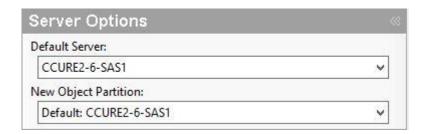

#### To create a NetLink object on a SAS from the MAS

- In Server Options, set the Default Server and New Object Partition to the required SAS.
- Go to the **Hardware Tree** and create an LSP folder if none exists. Right-click this folder, hover to **LSP NetLink** and select **New.** The new NetLink window appears.
- Configure the NetLink object as required, and click Connect.
- If connection is successful a pop-up message will appear. Click **Save and Close**. The NetLink will now be visible here and on the relevant SAS.

To view, edit or issue commands to the NetLink object from the MAS, select the relevant SAS from the **Default Server** field and open the NetLink from the **Hardware Tree**.

# Creating a NetLink object on a SAS

When creating a NetLink object on a SAS, the local SAS partition must be selected in the **New Object Partition** field. Creating a NetLink object on the Global partition is not supported.

#### To create a NetLink object on a SAS

- In Server Options, set the New Object Partition to the SAS.
- Go to the **Hardware Tree** and create an LSP folder if none exists. Right-click this folder, hover to LSP NetLink and select New. The new NetLink window appears.
- Configure the NetLink object as required, and click **Connect**.
- If connection is successful a relevant pop-up message will appear. Click **Save and Close**. The NetLink will now be visible here and on the MAS, with this SAS set as the **Default Server**.

### NetLink, M8 and FP commands in an Enterprise Architecture

Issuing commands for LSP objects in an enterprise architecture works in a similar way to a standalone installation. NetLink objects associated with a SAS server can have commands issued from the local SAS as normal, or from the MAS with the relevant SAS selected in the **Default Server** field. For example, an M8 Controller on SAS1 can be reconfigured from SAS1's local hardware tree, or from the hardware tree on the MAS, with SAS1 selected in the **Default Server** field.

### **Journaling and Audit Logs**

Journals and Audit logs are viewed as normal on a SAS server, with all SASs reporting to the MAS. The MAS server can display Journal events and Audit logs for all SASs, or each individual SAS.

• To view Journal events and Audit log entries from all SASs on the MAS, open the **Journal** or **Audit Log** from **Options & Tools** and select the MAS in the **Read Data from** field before running, see Figure 32.

Figure 33: Read Data from field set to MAS

Read Data from: \* CCURE2-7-MAS ▼

To view Journal events and Audit log entries from a single SAS on the MAS, open the Journal or Audit Log
from Options & Tools and select the required SAS in the Read Data from field before running, see Figure 33.

Figure 34: Read Data from field set to a SAS

Read Data from: CCURE2-7-SAS1 ▼